## **How to Request an Item in the Library Catalog Acorn Public Library Catalog Tutorial Series**

In the library catalog, it's possible to request an item from a different library. When you do that, the library that has the item will mail it over to Acorn Public Library, where you can pick it up. This can be done by following a few steps.

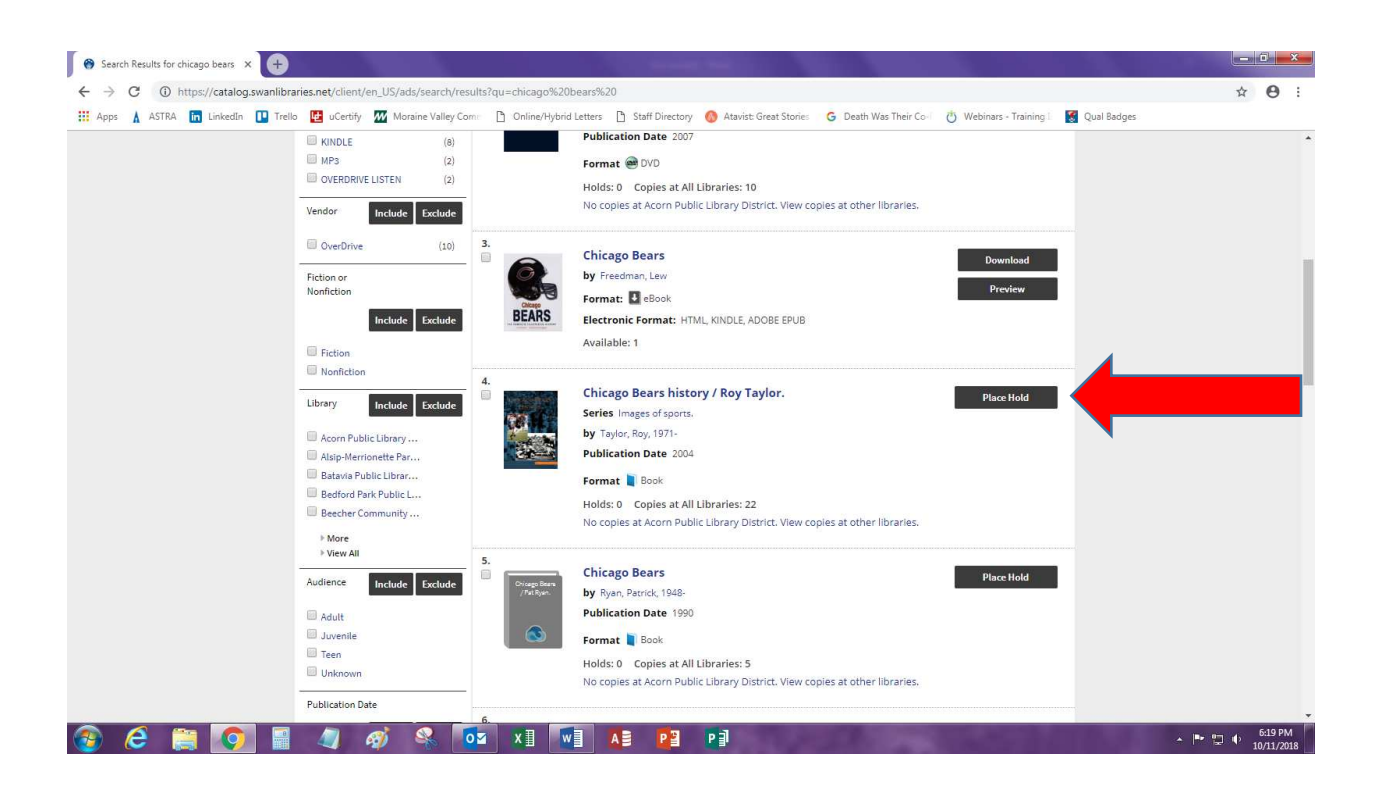

In this example, I did a simple search for "Chicago Bears." I'm going to use the fourth item in the list, a book called "Chicago Bears History" for the example. Though copies of this particular book is owned by some different libraries in the area, Acorn Public Library does not have a copy. To the right of the item's record is a brown box that says, "Place Hold." Left click on it.

## **How to Request an Item in the Library Catalog Acorn Public Library Catalog Tutorial Series**

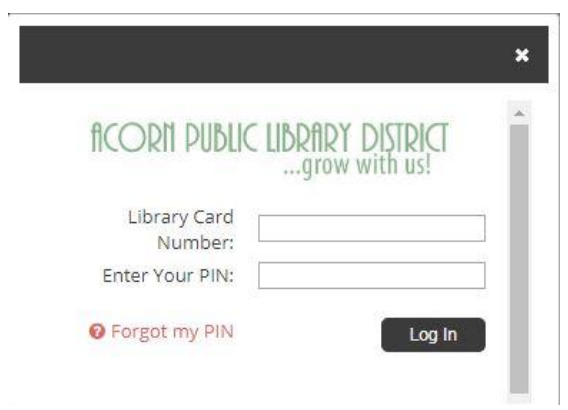

Immediately, this box will pop up on your screen, asking you to log in. You must type in your library card number and your pin (password). You must log in to your patron account in order to request an item. When all the information is entered, left click on "Log In" at the bottom.

If your pin (password) won't work, you can left click on "Forgot my PIN." When you do that, it will ask you to type in your library card number. Follow the steps to reset your pin. If you've tried this and still cannot log in to your patron account, you may have to call up the library for extra assistance.

## **How to Request an Item in the Library Catalog Acorn Public Library Catalog Tutorial Series**

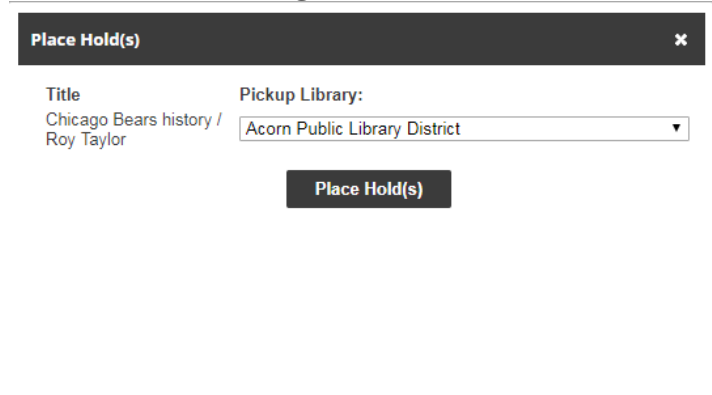

After you successfully log in, this box will pop up on your screen. It is asking you to select a library, so the system knows where your item should be mailed to. If you click on "Acorn Public Library District," a long list of libraries will appear. The list is alphabetical. You can select any library on this list, and your item will be mailed there so you can pick it up there. It's your choice.

It just so happens that as the library list is alphabetical, and "Acorn Public Library District" is first on that list, Acorn is already selected. So, if you'd like your item mailed over to Acorn, just left click on "Place Hold(s)" at the bottom.

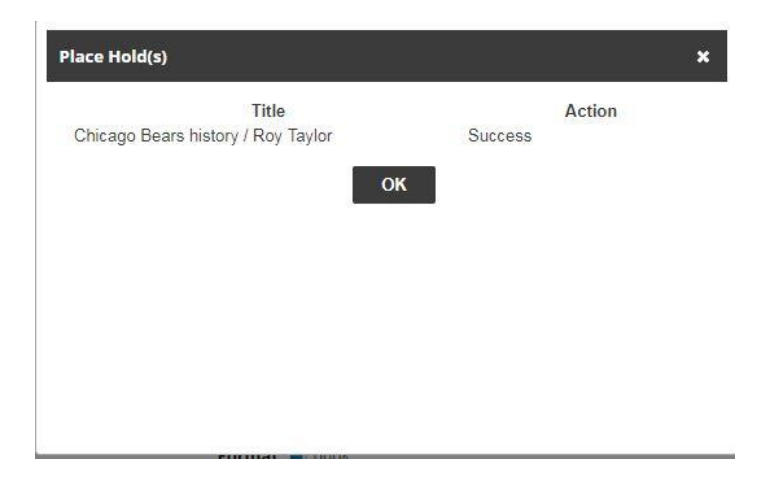

Immediately after, this confirmation box will appear, saying that the request was a success. Left click on "Ok" to make the box go away.